## Chargement du certificat médical via l'espace adhérent

- 1. Cliquez sur le lien suivant : **https://lvc.webas.fr/extranet/**
- 2. Saisissez : votre Identifiant : c'est **l'adresse mail N°1** que vous avez saisi lors de votre inscription.
- votre mot de passe : c'est **le code d'accès** que vous avez **saisi lors de votre inscription**.
- 3. Cliquez sur **« mes documents »** :

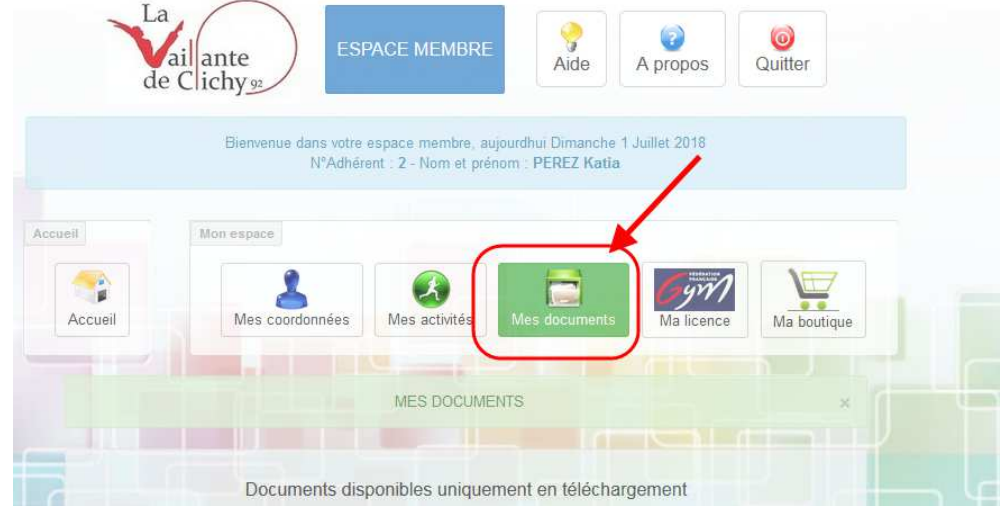

4. Dans la rubrique **« Documents à télécharger pour l'administration »**  Cliquez sur le bouton « Charger » de la ligne « Certificat médical » :

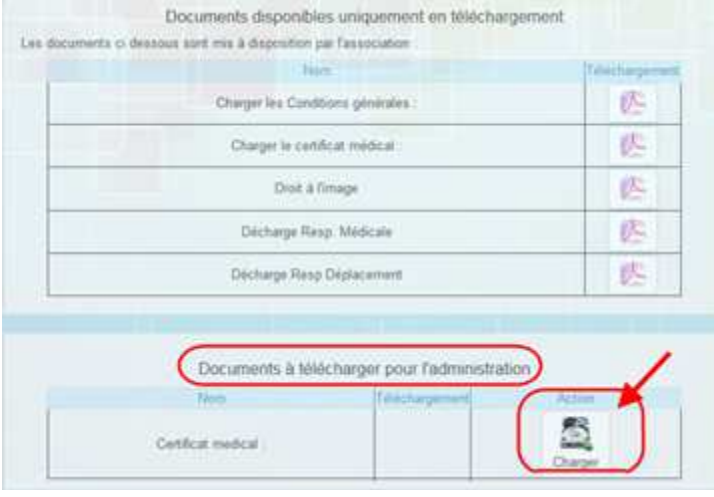

- 5. **1.** Cliquer sur le bouton **« Parcourir »** pour aller récupérer le scan de votre certificat médical sur votre ordinateur ou votre tablette.
	- **2.** Lorsque vous avez identifié votre certificat médical pdf à téléchargé son nom apparaît à côté du bouton parcourir.

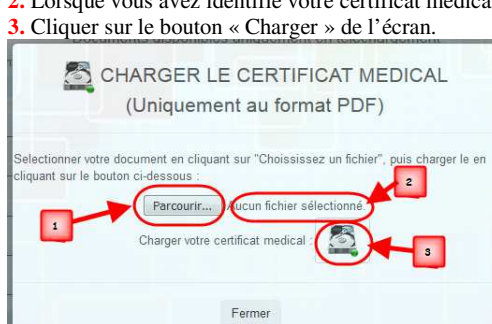

6. La procédure de téléchargement est terminée.